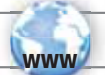

# REGISTER YOUR PRODUCT!

ÄOn the web at http://arnovatech.com/register

Thank you for choosing this ARNOVA product. We hope that you will enjoy using it and that it will give you satisfaction for many years to come. Once you unpack your ARNOVA product, we recommend that you take a few minutes to register it (http://arnovatech.com/register). This will allow you to get access to ARNOVA technical support (http://arnovatech.com/support).

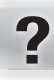

# NEED HELP?

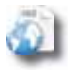

On our Website: See the Frequently Asked Questions section on http://arnovatech.com/faq

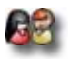

Contact our Technical Support Team: Visit http://arnovatech.com/support for e-mail support. Please register your product before contacting Technical Support (see Register your Product).

> As we are often updating and improving our products, your device's software may have a slightly different appearance or modified functionality than presented in this Quick Start Guide.

# DESCRIPTION OF THE DEVICE

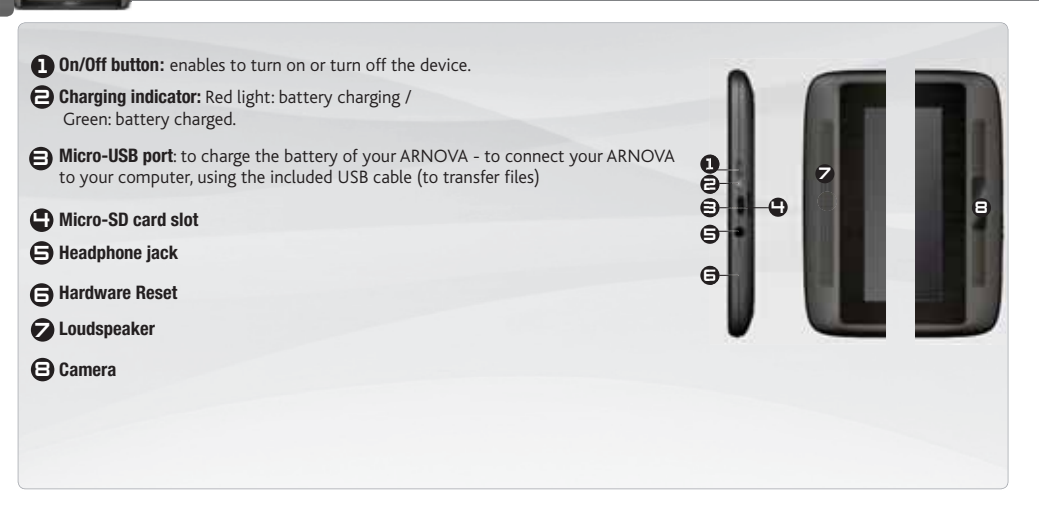

### **IMPORTANT:**

Your device is frozen.You can turn it off. Press the ON/OFF button  $\bigcirc$  for 10 seconds or press the reset button  $\bigcirc$ .

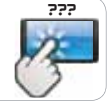

### **GO!**

# **STARTING UP**

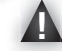

Before using your ARNOVA for the first time, completely charge the battery!

### **ICD** Charging the Battery

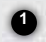

Connect the supplied power cable to the ARNOVA and to a wall outlet.

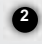

The ARNOVA device will turn on and start charging. The Power indicator light is red while the battery is charging. It will turn green when the battery is fully charged.

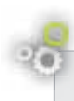

### **Installation Wizard**

The first time you start up your ARNOVA, the installation wizard will bring you through a few screens to help you set up the principal settings: Language, country, time, etc.

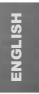

# CONNECTING TO THE WIFI NETWORK

www

For this procedure to work, you need to be in a WiFi zone that will allow you to connect to it. Every time the ARNOVA is in range of a network that you have already configured once, it will attempt to make a connection.

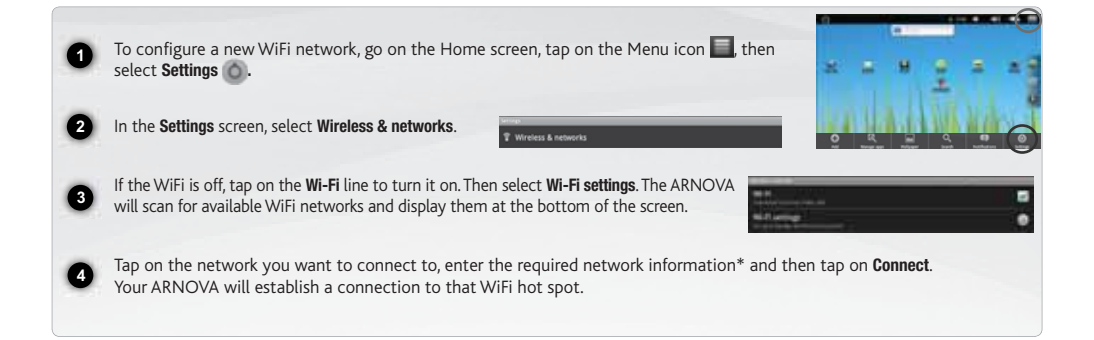

*\* For free access WiFi points, there is no need to enter any special information. For secured networks, you will need either a key (a series of numbers and/or letters) of the type WEP, WPA, or WPA2. To obtain the exact connection parameters required, contact the Internet service provider.*

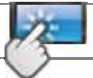

### THE ARNOVA INTERFACE

Your ARNOVA device is equipped with a **capacitive touchscreen**. Use your finger pulp to navigate.

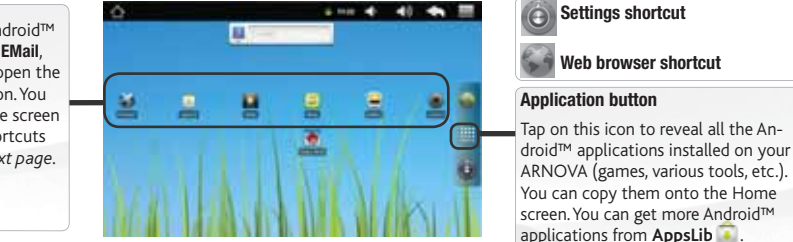

#### Home Screen

Top bar of the Interface *(varies according to the screen you are in)*  $Time \t\t\t Volume -/+$  $\overline{\phantom{a}}$ Return to the Menu: gives menu options acź  $9.12:11$ Home screen źcording to the current screen.  $\mathbf v$ Status icons: (WiFi connection Notification icons: drag the top bar downwards Return to the to reveal the notification messages (if any). status, battery level, etc.) previous screen

These are the default Android™ shortcuts (Web Browser, EMail, etc.). Tap on an icon to open the corresponding application. You can customize the Home screen by adding/removing shortcuts and widgets, etc. *See next page.*

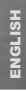

## CUSTOMIZING YOUR PRODUCT

### The extended Home screen

Slide your finger horizontally on the screen to go to the left or right side of the extended Home screen.

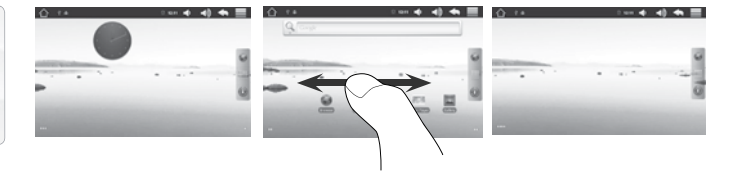

#### Customizing the Home screen items

- To add a Home screen item (shortcuts, widgets, etc.), hold your finger on the screen at an empty location, then choose from the list. You can also tap on the Menu icon and select  $Add$ , at the bottom of the screen.
- To move a Home screen item, hold your finger onto it until it gets larger, then drag it to the desired location, and release your finger.
- To remove a Home screen item, hold your finger onto it, drag it onto the recycle bin (while you're holding an item, the Applications tab, on the right side of the screen, turns into a recycle bin) and release your finger.

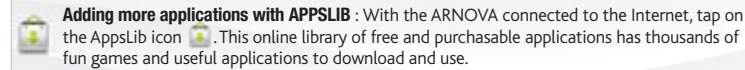

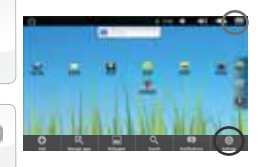

**Changing the Settings:** From the Home screen, tap on the Menu icon  $\blacksquare$ , tap on Settings and choose a category: Wireless controls, Sound & display, Date & time, etc.

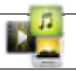

# PLAYING MULTIMEDIA FILES

**1 2**

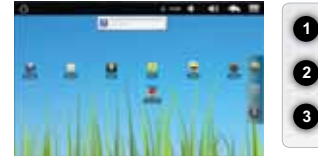

From the Home screen, tap on the video, audio or photo icon.

The ARNOVA will display a list of files or folders corresponding to the selected category.

Tap on an item to start playing it.

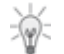

*Only in Video and Photo modes: to display/hide the on-screen controls, tap anywhere on the screen.*

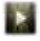

To pause or resume a video, tap on the icon  $\prod / \sum$  (bottom of screen). To go to any particular point in the video, slide the progression bar to the desired point.

Video

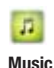

To play the next or previous song, tap on the icons  $\langle \bullet \rangle$  . Use the icons  $\langle \bullet \rangle$  and the progression bar as in the video player screen (see above).

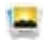

To start or pause a slide show, tap on the icon  $\prod / \sum$ . To view the next or previous photo, tap on the icons  $\blacksquare / \blacksquare$ .

Photo

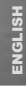

# TRANSFERRING MEDIA TO YOUR ARNOVA

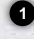

Connect the supplied USB cable to the ARNOVA and to a running computer.

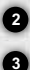

The ARNOVA will turn on. Within a few seconds the ARNOVA will appear as an icon on your computer.

You can transfer your media files to the ARNOVA either by copy/pasting them into the respective folders using Windows® Explorer (or the Finder on a Mac®), or by using Windows Media® Player. Open Windows Media Player® and then use the Sync tab to synchronize your music, videos, and photos onto your ARNOVA. See Windows Media Player®'s Help to learn more about this.

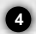

Once all your file transfers are finished, close Windows® Explorer and any other program that may have read or written to the ARNOVA. Click on the 'safely remove' icon in the system tray, next to the clock. You can now unplug the USB cable.

### National restrictions

This device is intended for home and office use in all EU countries (and other countries following the EU directive 1999/5/EC) without any limitation except for the countries mentioned below:

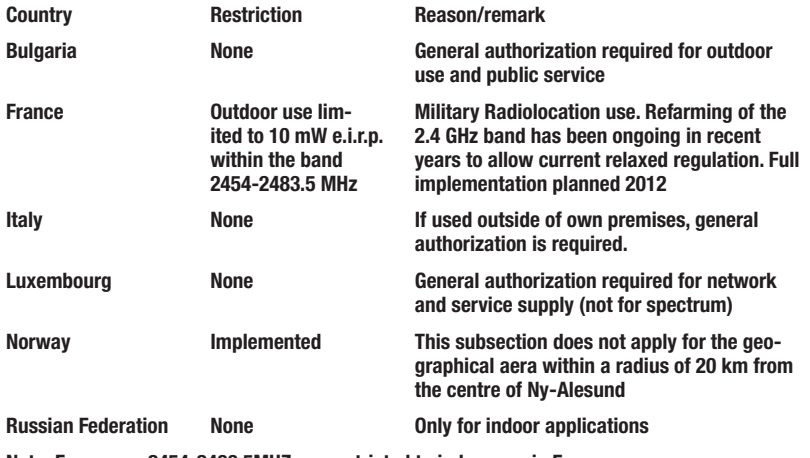

Note: Frequency 2454-2483.5MHZ are restricted to indoor use in France.

Consult the **DECLARATION OF CONFORMITY** on http://www.arnovatech.com/products/declaration\_conformity.html

### FEE EDMPLIANCE STRITEMENT

This equipment has been tested and found to comply with limits for a Class B digital device, pursuant to Part 15 of the FCC Rules. These limits are designed to provide reasonable protection against harmful interference in a residential installation. This equipment generates, uses and can radiate radio frequency energy and, if not installed and used in accordance with instructions, may cause harmful interference to radio communications. However, there is no quarantee that interference will not occur in a particular installation. If this equipment does cause harmful interference to radio or television reception, which can be determined by turning the equipment off and on, the user is encouraged to try to correct the interference by one or more of the following measures;

- Reorient or relocate the receiving antenna.
- ٠ Increase the separation between the equipment and receiver.
- . Connect the equipment into an outlet on a circuit different from that to which the receiver is connected.
- . Consult the dealer or an experienced radio/TV technician for help.

To assure continued compliance, any changes or modifications not expressly approved by the party responsible for compliance could void the user's authority to operate this equipment. (Example - use only shielded interface cables when connecting to computer or peripheral devices).

USA:- This device complies with Part 15 of the FCC Rules. Operation is subject to the following two conditions: (1) this device may not cause harmful interference, and (2) this device must accept any interference received, including interference that may cause undesired operation.

- FCC Radiation Exposure Statement: This equipment complies with FCC RF radiation exposure limits set forth for an uncontrolled environment. This transmitter must not be co-located or operating in conjunction with any other antenna or transmitter.

Canada: - Operation is subject to the following two conditions: (1) this device may not cause interference, and (2) this device must accept any interference, including interference that may cause undesired operation of the device.

IC Warning:

 $\div$  English: "  $\leftrightarrow$ 

This device complies with Industry Canada licence-exempt RSS standard(s). Operation is sub ject to the following two conditions: (1) this device may not cause interference, and (2) this $\cdot$ device must accept any interference, including interference that may cause undesiredoperation of the device."

- French: " ₽

Le présent appareil est conforme aux CNR d'Industrie Canada applicables aux appareils radioexempts de licence. L'exploitation est autorisée aux deux conditions suivantes : (1) l'appareil ne doit pas produire de brouillage, et (2) l'utilisateur de l'appareil doit accepter tout brouillage radioélectrique subi, même si le brouillage est susceptible d'en compromettre le fonctionneme  $nt.$ " $\rightarrow$